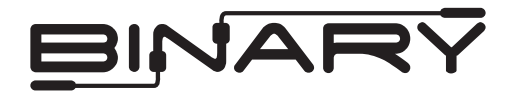

### **Overview**

The following information outlines the use of the Crestron modules for communication via RS232 and TCP-IP with Binary HDMATRIX Switcher. Read through all information before using these modules.

### **Module Details**

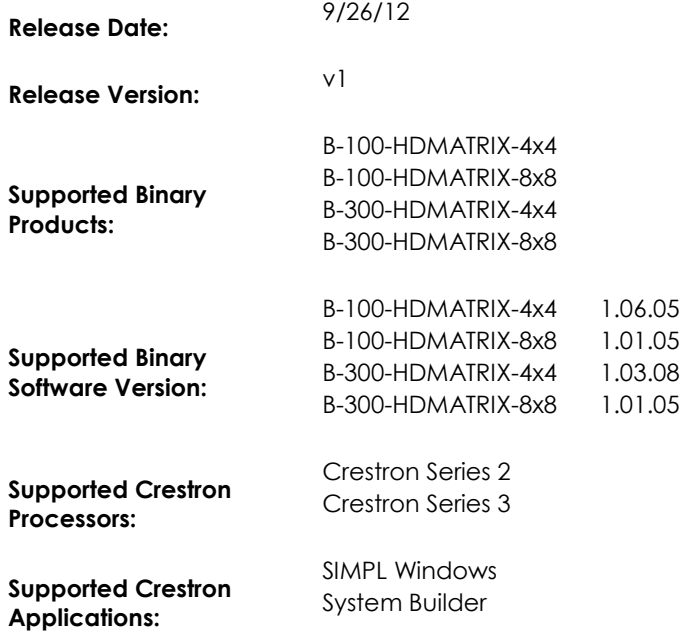

### **Port Configuration and Settings**

The Binary™ HDMatrix receives control data on pin 2 (RxD – Data Receive) and transmits control data on pin 3 (TxD - Data Transmit). The connection cable between the HD MATRIX and the Automation System will need to be configured so that pin2 (RxD) on the HD MATRIX is connected to the Automation Systems Txd pin, and pin3 (TxD) on the HD MATRIX is connected to the Automation Systems RxD (Receive Data) pin.

*Note: Configuration for the Crestron Processor control ports can vary. Refer to the documentation for the Crestron Processor being used to ensure proper connection and configuration.*

- Do not connect any other pins.
- Do not use a factory made cable unless you know that only pins 2-3-5 are populated.

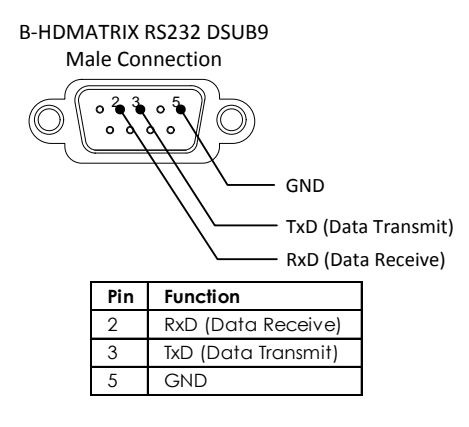

#### **Comport Settings**

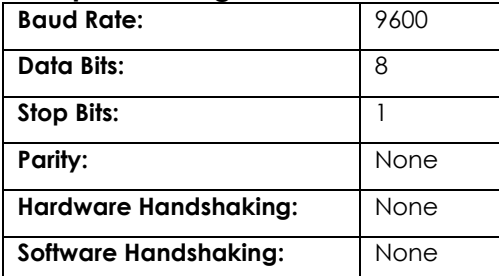

### **System Builder Support**

Once the module is added to SystemBuilder, you will need to make all the appropriate connections to the system logic and touch panel template that you are using.

- 1. Drop the modules into your default User Module path.
	- o Binary HDMatrix(Ethernet) v1.umc
	- o Binary\_HDMatrix(Serial)\_v1.umc
- 2. This path can be found under EDIT>PREFERENCES>USER DATABASE PATHS. Once you have placed the modules in the appropriate folder, be sure to click rebuild.
- 3. Next open up your project and select the Equipment view.
- 4. In the lower right hand corner, open the User Database and drill down the By Device Type until you see SnapAV.
- 5. Expand the category until you see the B-100HDMATRIX.
- 6. Right click B-100HDMATRIX (Ethernet) or B-100HDMATRIX (Serial) and select add to system.

Once you have added the object to your program, you have to setup the parameters for the module.

- 7. Right click on the object and select *Properties.* Then select I/O Assignment from the left hand pane. Here you should verify that the Serial or IP settings are correctly set on the I/O tab. Also, for the Ethernet version, make sure to fill out the parameter values on the properties tab.
- 8. Next select Audio from the left hand pane and verify that this is NOT defined as a distributed audio source.

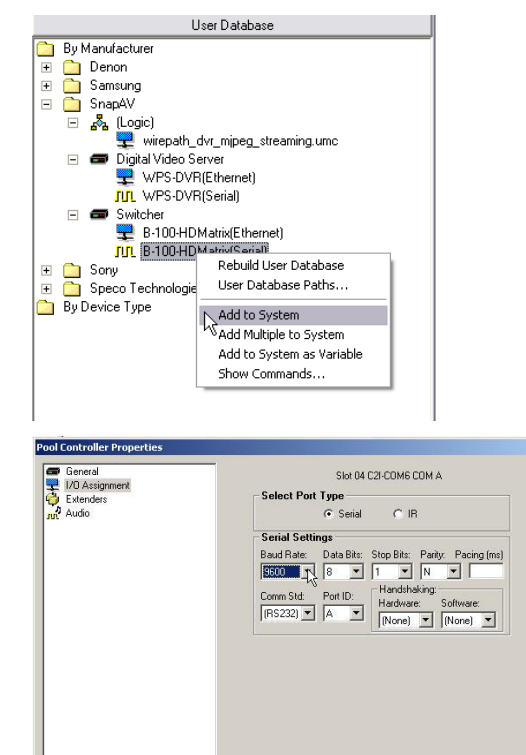

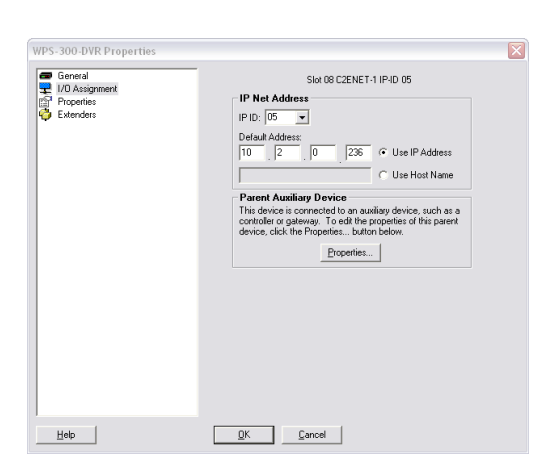

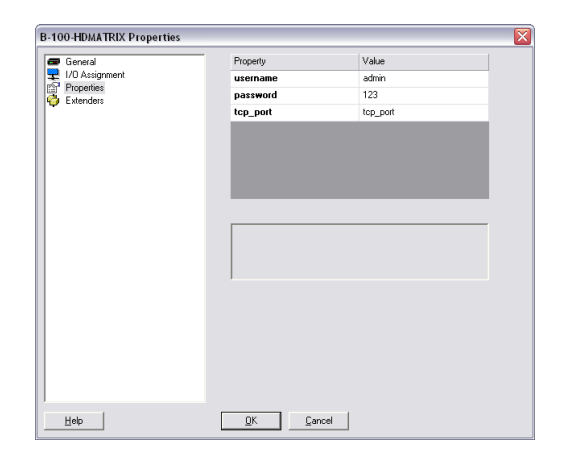

OK Cancel

 $Help$ 

# **Signal and Parameter Descriptions**

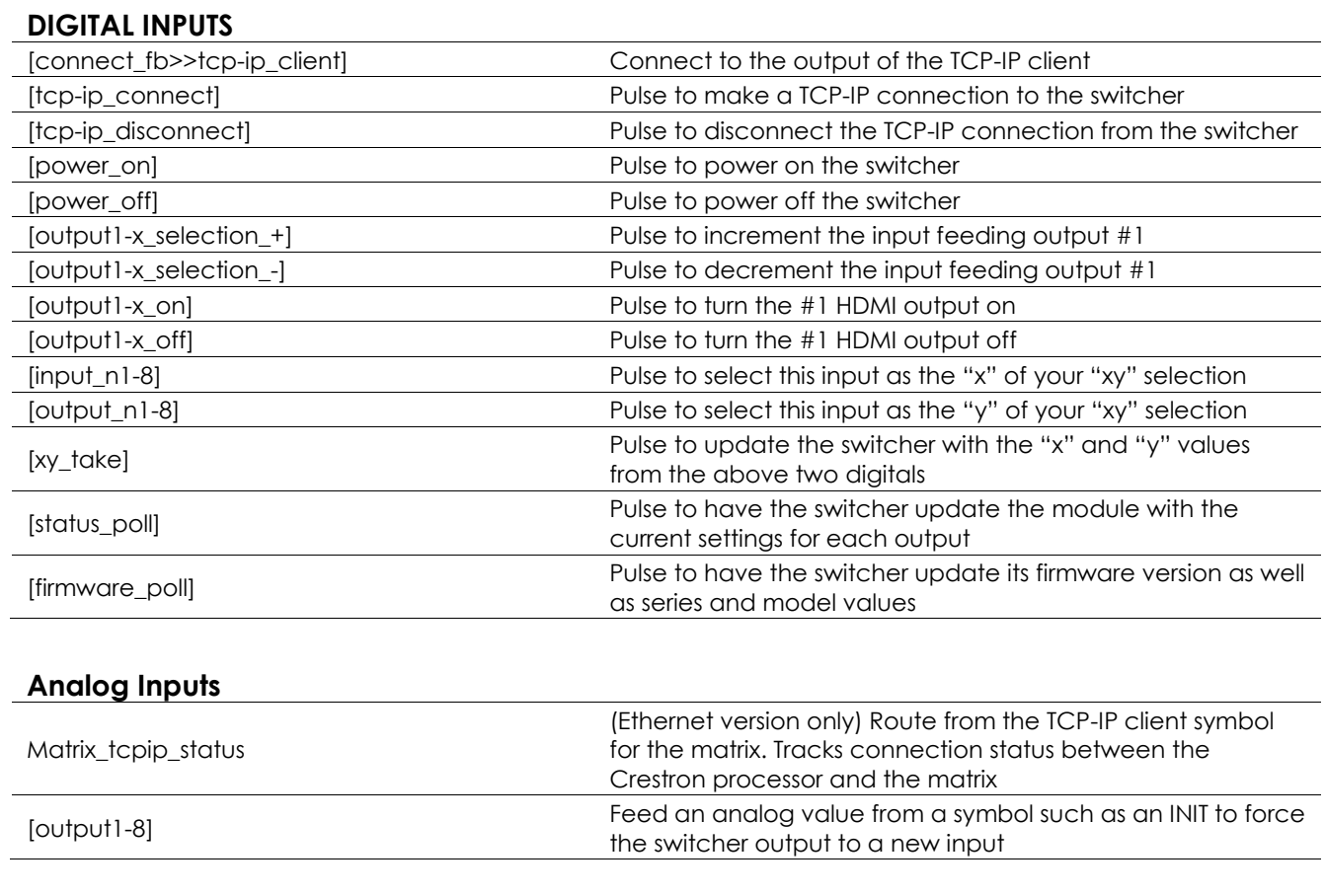

#### **Serial Inputs**

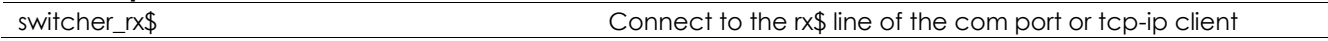

#### **Digital Outputs** [client\_connect>>tcp-ip\_client\_connect] (Ethernet version only)Tie to the connect line of the TCP-IP client [matrix\_tcp-ip\_logged\_in] (Ethernet version only) Held high when tcp-ip client is connected and the module has successfully logged in to the switcher [matrix\_tcp-ip\_not\_logged\_in] (Ethernet version only) Held high when the module did not successfully log in to the switcher [power\_on\_fb] The switcher is powered on the switcher is powered on the switcher is powered on the switcher is powered on the switcher is powered on the switcher is powered on the switcher is powered on the switcher is pow [power\_off\_fb] The switcher is powered off [output1-8\_on\_fb] The output is enabled [output1-8\_off\_fb] The output is disabled [input\_n1-8\_fb] High when this input is selected as the "x" of your "xy" selection [output\_n1-8\_fb] High when this input is selected as the "y" of your "xy" selection [product\_series\_b100] High to indicate this product series [product\_series\_b300] High to indicate this product series [product\_model\_4x4] Figh to indicate a 4x4 model switcher [product\_model\_8x8] High to indicate a 8x8 model switcher [command\_error] Pulses high for 1s when the switcher does not acknowledge the transmitted string ANALOG OUTPUTS [output1-8\_feedback] Current analog value of the input assigned to this output

#### **Serial Outputs**

switcher\_tx\$ Connect to the tx\$ line of the com port

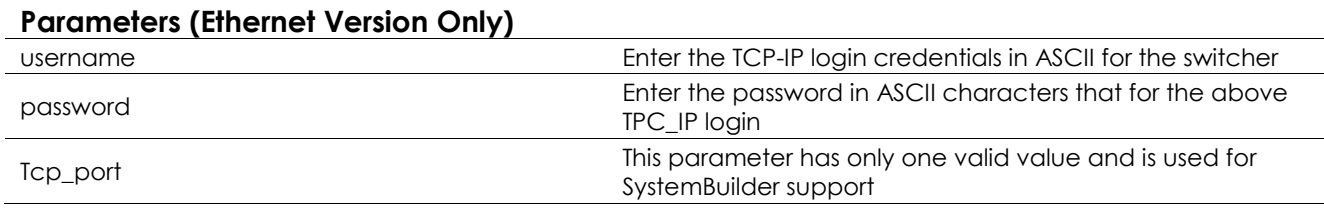

### **Contacting Technical Support**

#### **Binary HDMATRIX Support**

Phone: (866) 838-5052 Email: Techsupport@snapav.com

## **Crestron Module and Programming Support**

Contact Crestron for all support relating the use of these modules within Crestron programming software.

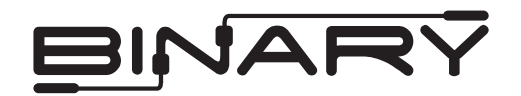